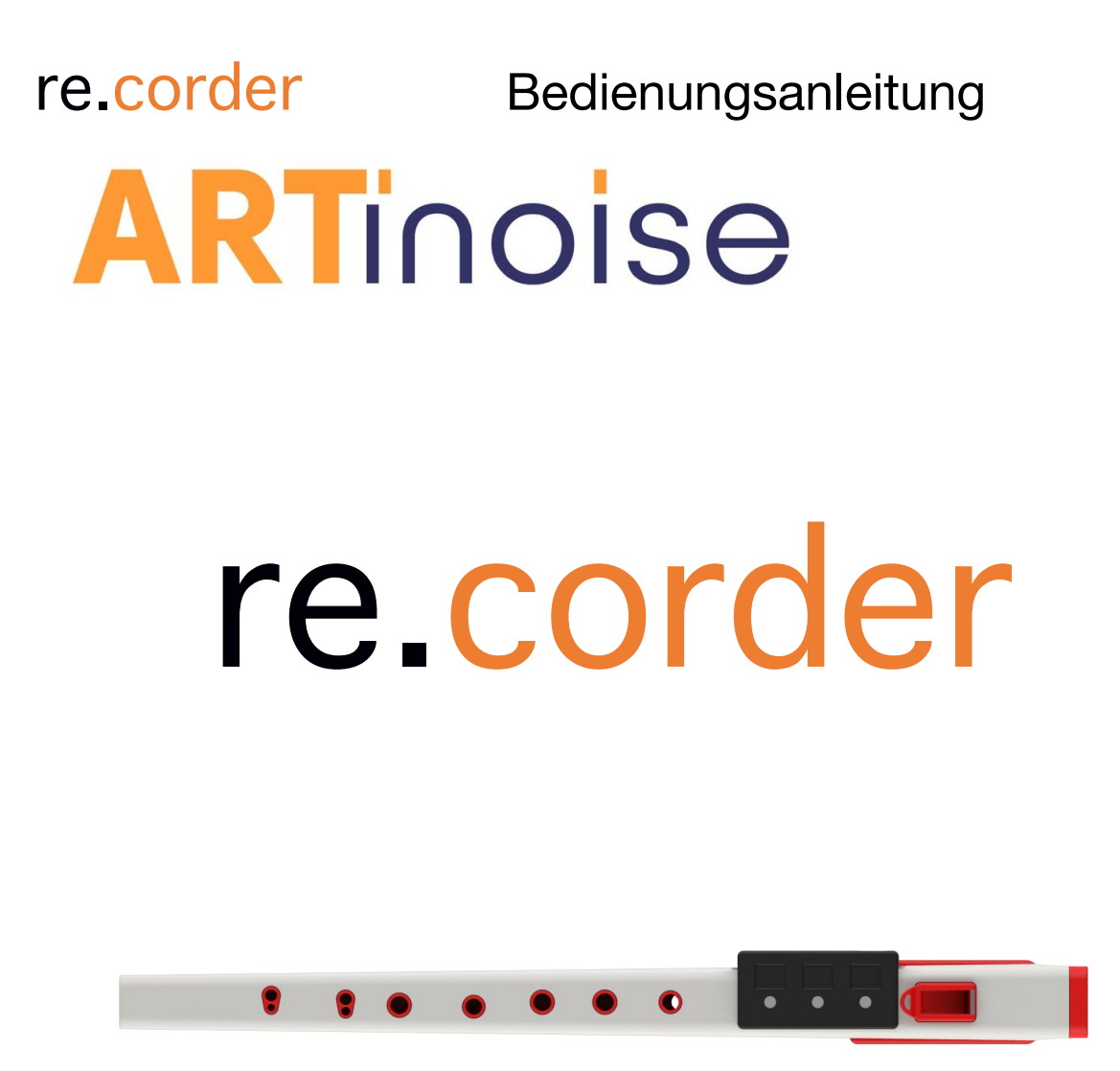

# **Bedienungsanleitung** 1.0beta Februar 2021

In dieser Anleitung werden aktuell die englischen Screenshot genutzt, die App "spricht" jedoch bereits Deutsch.

### **Inhaltsverzeichnis**

- …Beschreibung
- …Tipps zur Handhabung
- …Quickstart
- …Verwenden des re.corder mit der App

…windows re.corder router …care and troubleshooting …regulatory and certification …warranty

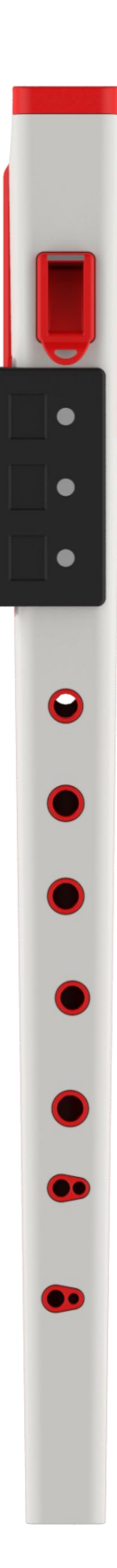

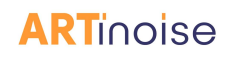

### **Beschreibung**

Herzlichen Glückwunsch zu deinem neuen Instrument! Artinoise re.corder ist eine traditionelle akustische Sopranblockflöte, die eine hochmoderne und vernetzte Elektronik enthält, die endlose Möglichkeiten des Spielens und Komponierens eröffnet. Du kannst es in vielen verschiedenen Modi spielen, von der akustischen Sopran-Blockflöte bis zu endlosen Möglichkeiten digitaler Musikinstrumente, wenn du es mit unserer App verbindest. Du kannst den re.corder auch verwenden, um virtuelle Instrumente auf jeder BLE-MIDI kompatiblen Plattform (MAC, PC, Linux) abzuspielen. Die folgenden Bilder beschreiben die wichtigsten Teile des Instruments.

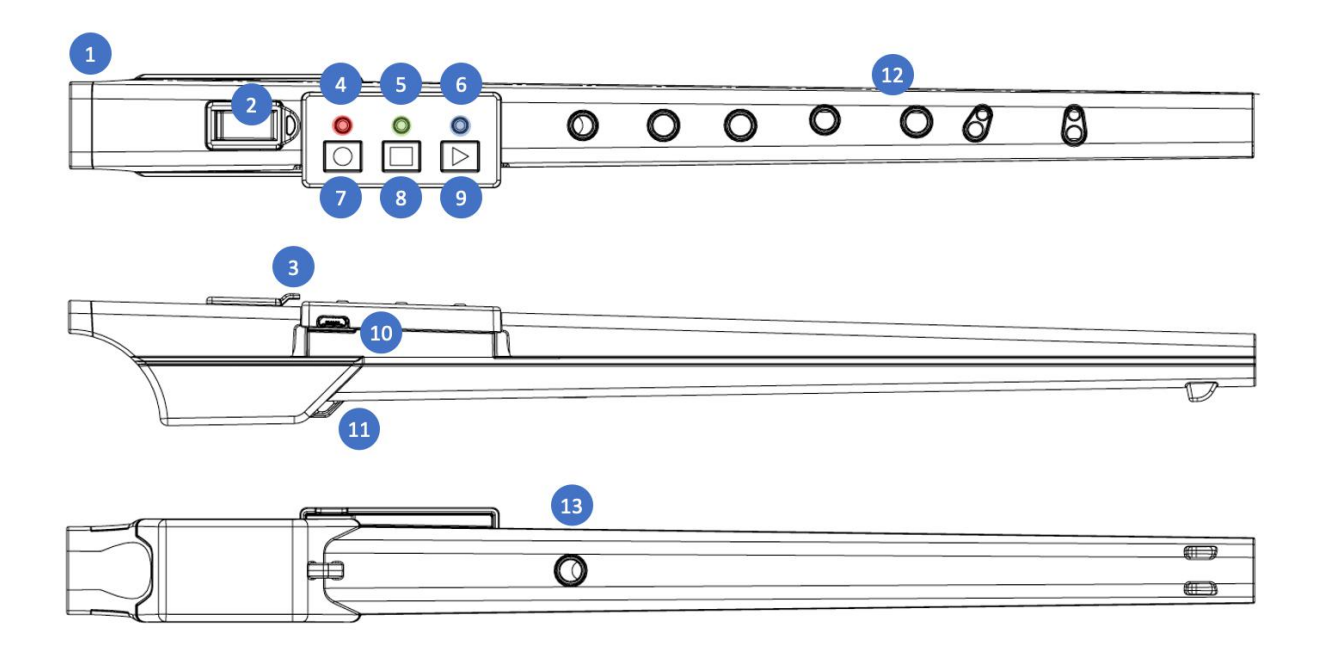

**1 Mundstück, Luftkanal und Lippensensor:** Das Mundstück, auch Schnabel genannt, ermöglicht es dem Spieler, in das Instrument zu blasen, Noten zu erzeugen und dem Klang Ausdruck zu verleihen. Der Luftkanal formt den Luftstrom, um sich an der Kante des Labiums zu konzentrieren. Die re.corder Elektronik erkennt die Anwesenheit deiner Lippen auf dem Mundstück. Damit wird eine kontinuierliche Kalibrierung ermöglicht und die Tonausgabe ermöglicht. Im Inneren des Luftkanals befindet sich auch das Herz deines musikalischen Ausdrucks:der Sensor, der den Anblasdruck erkennt.

**2 Anblaskante und Labium:** Die Anblaskante und das Labium sind das Herzstück des akustischen Instruments: hier beginnt die Luft zu vibrieren und erzeugt Töne, deren Höhe von den Fingern des Spielers bestimmt wird, die die Tonlöcher schließen.

**3 Stummschalter mit Gurtring:** Wenn der Spieler die digitalen Funktionen nutzen und/oder aufhören will, Töne zu erzeugen, kann er die Kunststoffstummschaltung vor die Anblaskante legen, um den Luftstrom außerhalb des re.corder abzuleiten, wodurch er lautlos wird. Natürlich kannst du auch die akustischen und digitalen Töne zusammen spielen! Fühle dich frei zu experimentieren! Am Kunststoffstummschalter befindet sich die Möglichkeit, diesen am Halsgurt zu befestigen, damit er bei Nichtgebrauch nicht verloren werden kann.

**4 Rote LED:** Die rote LED zeigt den Status des Recorders und den Ladezustand der Batterie an: Wenn das USB-Kabel an eine Stromquelle angeschlossen ist (Aufgeladen wird über den USB-Anschluss), bleibt die LED eingeschaltet, bis der Akku vollständig aufgeladen ist. Im normalen Gebrauch ist die LED ausgeschaltet und beginnt zu blinken, wenn der Akku kurz vor der Entladung ist und es Zeit ist, ihn wieder aufzuladen.

**5 Grüne LED:** Die grüne LED hat je nach Art der Bedienung des Recorders unterschiedliche Funktionen. Im Allgemeinen wird jeder Befehl, den du mit den drei Tasten eingibst, durch ein schnelles Blinken der grünen LED bestätigt.

**6 Blaue LED:** Die blaue LED zeigt den Status der drahtlosen Verbindung an. Wenn ein mobiles Gerät oder ein Computer verbunden ist, bleibt diese LED angeschaltet. Andernfalls blinkt die LED, wenn der re.corder eingeschaltet ist.

**7 Kreis-Taste:** Die Kreis-Taste hat die Hauptfunktion des Ein- und Ausschaltens des re.corder und das Pairing über Bluetooth zwischen dem Gerät und der App. Auch andere Funktionen wie das Vorbereiten und die Aufnahme einer Spur in den Looper-Bereich der App (Funktion ist noch nicht integriert) können hier aufgerufen werden.

Um den re.corder einzuschalten (aus dem Stand-by zu verlassen), drücke mindestens zwei Sekunden lang die Kreis-Taste. Die blaue LED beginnt zu blinken, um anzuzeigen, dass der re.corder für eine Verbindung bereit ist. WICHTIG: Nach 2 Minuten ohne Verbindung wird der re.corder wieder in den Standby-Zustand zurückkehren, um Strom zu sparen. Damit sich der re.corder ausschaltet, musst du die Anwendung schließen oder den re.corder in der App auf der Seite KONFIGURATION/GERÄTE trennen (siehe entsprechendes Kapitel).

**8 Quadrat-Taste:** Die Quadrat-Taste funktioniert (wenn sie gedrücktwird, während du die Kreis-Taste hältst) als "Oktave hoch-Taste", als STOP-Taste für die kommende Looper-Funktion und ein paar andere modusspezifische Funktionen.

**9 Dreieck-Taste:** Die Dreieck-Taste funktioniert wenn sie gedrückt wird, während Sie die Kreis-Taste hältst) als "Oktave runter-Taste", als WIEDERGABE für Looper Spuren (in der kommenden Looperfunktion) und andere kleinere Funktionen.

**10 USB-Ladeanschluss:** Hier schließt du das Ladekabel an, um den Akku aufzuladen. Dieser USB-Anschluss unterstützt keine Kommunikation.

**11 Gurtring:** du kannst hier den Halsgurt einhängen, um das Instrument zu stützen und ein Herunterfallen zu vermeiden.

**12 Notenlöcher:** Die klassischen barocken Fingersatz-Tonlöcher. Bitte beachte, dass du es im digitalen Modus, anders als bei einer akustischen Flöte, vermeiden solltest, deine Finger in unmittelbarer Nähe des Lochs abzulegen. Die Sensoren können die Finger erkennen, auch wenn sie über dem Loch "schweben" und falsche Töne wären die Folge. Weitere Informationen findest du im Kapitel "Tipps zur Handhabung".

**13 Daumenloch:** Das Loch, das es erlaubt, die Oktave zu ändern. Dieses Loch verfügt über zwei Sensoren, um die Halblochposition zu erkennen, um die Oktave zu ändern.

Der re.corder verwendet modernste Sensoren und Algorithmen, um die Spieleraktion zu verstehen und präzise und schnell auf Druck- oder Berührungsvorgänge zu reagieren. Der re.corder enthält auch einen 3D-Beschleunigungsmesser, der verwendet wird, um Ausdruck und Nuancen zum Klang hinzuzufügen.

Der Drucksensor ist in der Lage, eine kontinuierliche Selbstkalibrierung vorzunehmen und Probleme zu vermeiden, wenn plötzliche Luftdruckänderungen (z. B. aufgrund von Wetter oder Klimaanlage) zu einer veränderten Reaktion führen können.

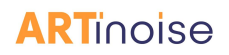

Tipps zur Handhabung

Die Unterschiede zu einer akustischen Sopranflöte sollte der Benutzer kennen und einige (sehr einfache) Regeln beachten, um ein vollständiges re.corder-Erlebnis zu erzielen und eine erfolgreiche Verbindung zu seinem Musikinstrument zu schaffen. Der re.corder interpretiert die Position der Finger, der Lippen des Spielers und den Druck innerhalb des Luftkanals, um zu entscheiden, wann und welche Note gespielt werden soll. Dies geschieht hunderte Male pro Sekunde und es gibt einige Möglichkeiten, diese Interpretation zu erleichtern und die maximale Leistung zu erzielen.

Der erste Unterschied zu einer akustischen Flöte ist, dass die Tonlochsensoren sehr empfindlich sind und deine Finger erkennen, auch wenn das entsprechende Loch nicht vollständig geschlossen ist. Anders als bei einer Blockflöte kann man also seine Finger nicht in unmittelbarer Nähe eines offenen Lochs ablegen. Das Abheben der Finger wird jedoch nach einigen (Fehl-)Versuchen während des Übens schnell zur Gewohnheit werden, denn bereits ein Abstand von wenigen Millimetern ermöglicht es dem Instrument, das Loch als "offen" zu betrachten.

Der zweite wichtige Punkt zu einer guten Handhabung ist, dass der Spieler sich bewusst sein sollte, dass jedes Mal, wenn er seinen Mund oder seine Lippen vom Mundstück zurückzieht, der re.corder in genau einer Sekunde neu kalibriert. Wenn dein Vortrag diese sehr kurze Pause zulässt und/oder wenn du eine Änderung in der Umsetzung der Anblaskraft spürst, bewege einfach deine Lippen vom Mundstück weg. Versuche, diese Geste zu verinnerlichen, so dass du sicher sein kannst, dass die Antwort des re.corders immer optimal sein wird!

**Ein letzter Punkt:** Der re.corder ist ein ausgeklügeltes elektronisches Musikinstrument und – obwohl ausreichend robust – kann er nicht mit Wasser gewaschen werden. Auch eine unsachgemäße Verwendung z.B. als Schlaginstrument oder das Fallenlassen sind zu vermeiden. Behandle deinen re.corder also mit Sorgfalt (wie es einem teurem Instrument zusteht).

Es gibt keine vom Benutzer bedienbaren Teile im Inneren. Jede Öffnung des Geräts (oder der Versuch) führen sofort zum Erlöschen jeglicher Garantie.

# **Quickstart**

Herzlichen Glückwunsch! Du bist jetzt Besitzer eines Artinoise re.corder, des revolutionären Blasinstruments, das die Art und Weise verändern wird, wie Musik unterwegs gespielt und komponiert wird. Mit den folgenden Anweisungen kannst du den re.corder genießen:

### **Wichtiger Hinweis**

Der re.corder ist ein elektronisches Musikinstrument, dass man bei keiner Gelegenheit unter Wasser oder Starkregen setzen sollte, es in Hochtemperaturbereichen (z.B. auf der Ablage im Auto) aufbewahren oder mit Wasser oder einer anderen Flüssigkeit waschen. Wenn dein Spiel viel Kondensation oder Speichel erzeugt, vermeide bitte, dass sich diese Feuchtigkeit auf der Oberfläche des re.corder ausbreitet. Du kannst die Oberfläche (ABS-Kunststoff) mit einem weichen Tuch reinigen. Auf keinem Fall solltest du ein stumpfes Objekt in den Luftkanal einfügen (dort befindet sich der sehr empfindliche Drucksensor). Vermeide die Nähe von starken Magneten. Verwende den mitgelieferten Halsgurt, um zu vermeiden, dass der re.corder auf den Boden fällt!

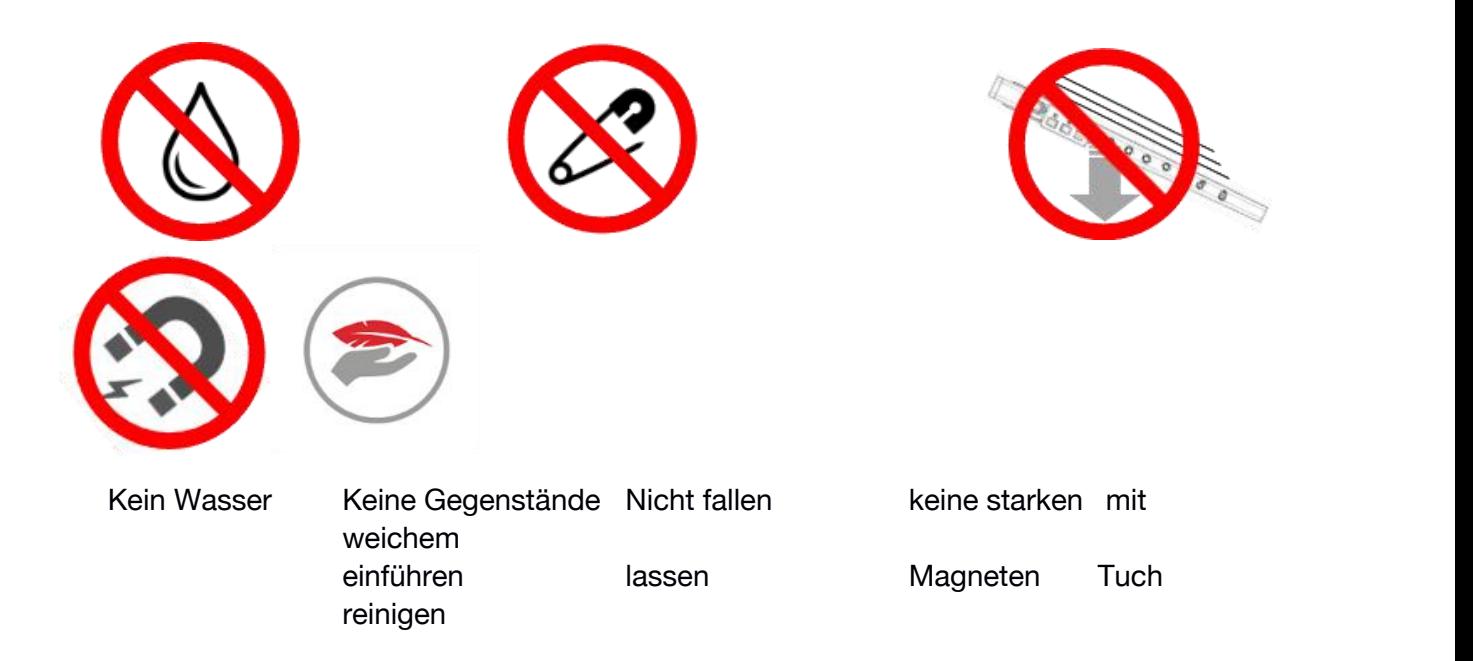

**SCHRITT 1:** re.corder aufladen: Schließe das mitgelieferte USB-Kabel an einen PC/MAC oder ein USB-Ladegerät an. Je nach Zustand der Batterie dauert es maximal zwei Stunden, um den re.corder vollständig aufzuladen. Die rote LED leuchtet kurz nach dem Einstecken des mitgelieferten USB-Kabels auf. Die LED zeigt an, dass der Akku geladen wird. Wenn sich die LED ausschaltet, ist der Akku vollständig aufgeladen.

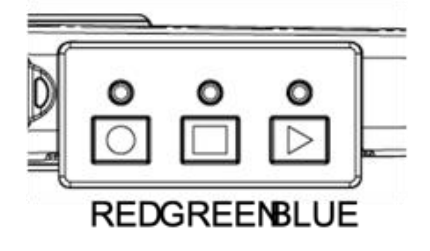

**SCHRITT 2:** Während der re.corder aufgeladen wird, befestige den Halsgurt am hinteren Ring (in der Nähe des Daumenlochs) und befestige auch den Stummschalter am Halsgurt. Dies ist wichtig, um ein Herunterfallen des re.corder zu vermeiden und den Stummschalter nicht zu verlieren. Sieh dir die folgenden Bilder an, um den Halsgurt am Stummschalter verwenden.

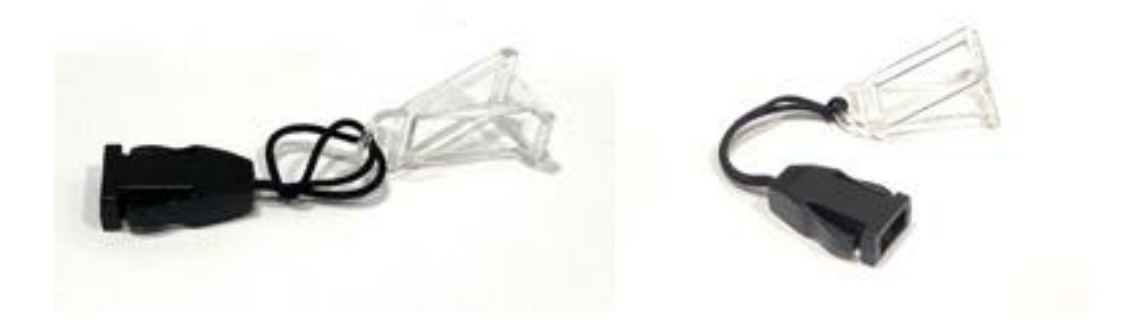

**SCHRITT 3:** Starte die App und registriere dich mit deinen Daten auf dem Startbildschirm.

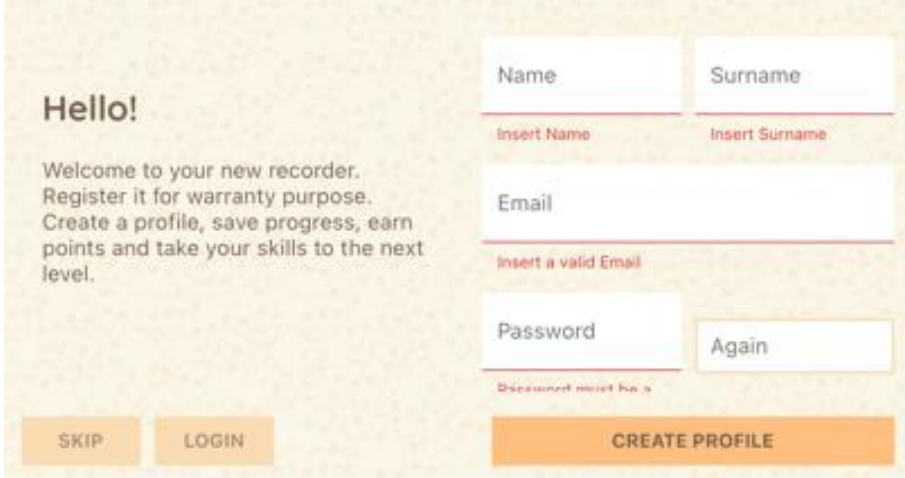

*Beachte, dass in der aktuellen Version die Registrierung nur lokal auf dem Smartphone/Tablet stattfindet, so dass du sie auf jedem Gerät wiederholen musst, das du mit der App verwenden möchtest.*

Wenn du nun die Kreis-Taste mindestens zwei Sekunden lang gedrückt hältst, schaltet sich der re.corder ein und ist bereit für die Verbindung (blaue LED blinkt). Drücke die

Verbindungstaste in der App und dann START. Du findest deinen re.corder auf der rechten Seite des Bildschirms:

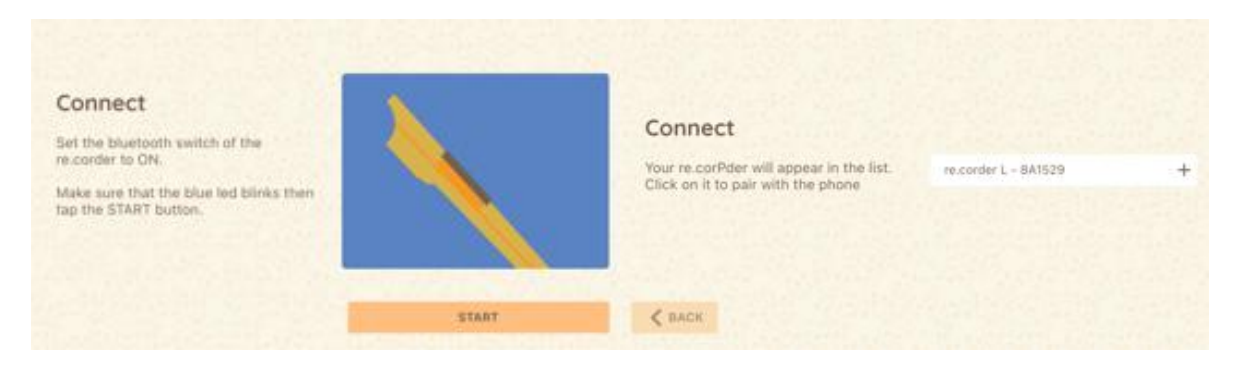

Drücke und halte nun die Kreis-Taste gedrückt, und tippe dann auf den Namen des re.corder in der Liste. Die blaue LED blinkt nicht mehr und leuchtet durchgehend. Jetzt kannst du den Finger von der Kreis-Taste nehmen.

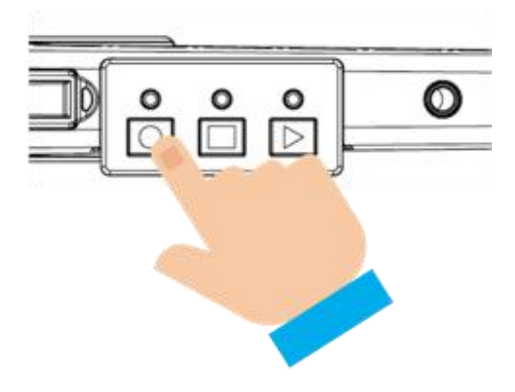

**Herzlichen Glückwunsch!** Jetzt können Sie sich einloggen und Ihr re.corder ist bereit, in der Artinoise APP gespielt zu werden!

Um dich mit dem re.corder vertraut zu machen, versuche es als Erstes mit dem Lernmodus.

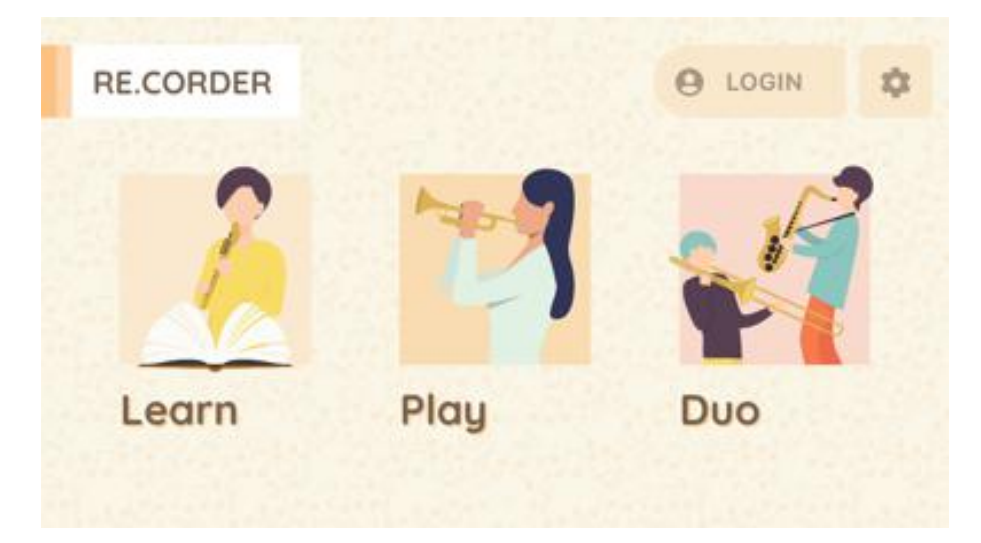

Wenn du den Lernmodus auswählst, wird dir zuerst die Instrumentenauswahl und dann der Song angezeigt, mit dem du starten möchtest.

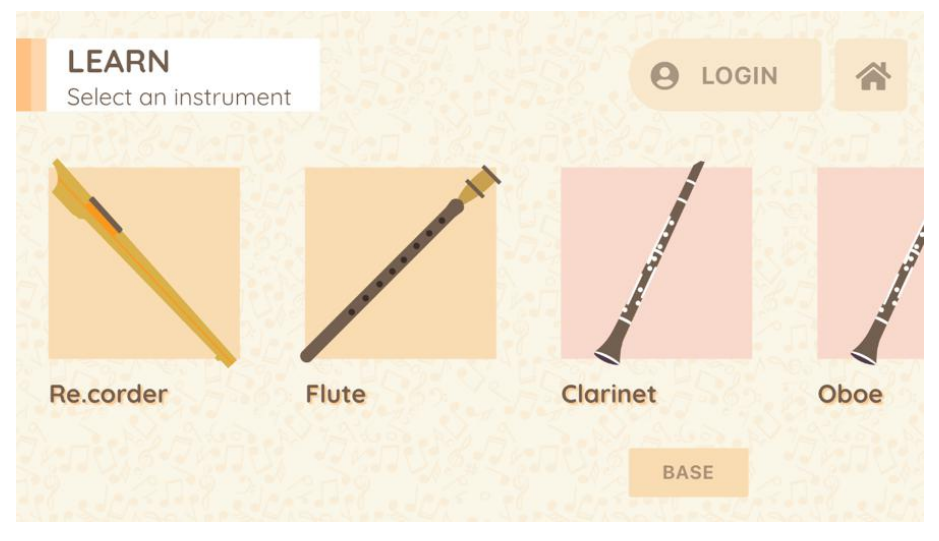

Beachte: Du musst in der Rangliste durch das Sammeln von Punkten hochklettern, um auf alle Songs zugreifen zu können!

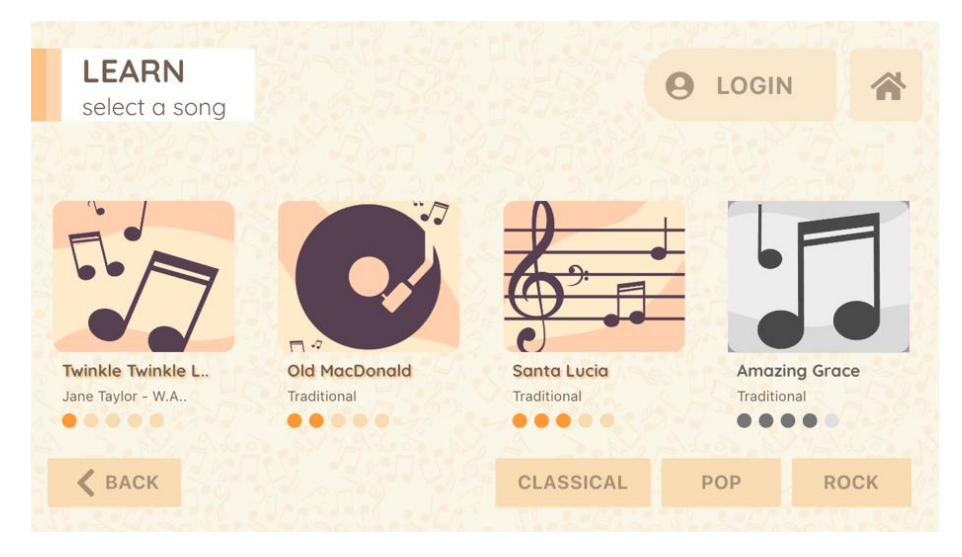

Spiele genau die Noten aus der Partitur und du wirst feststellen, dass dein Score steigt. Damit entsperrst du nach und nach die nächsten Songs! Du kannst auch die verschiedenen Instrumente mit allen Stücken ausprobieren!

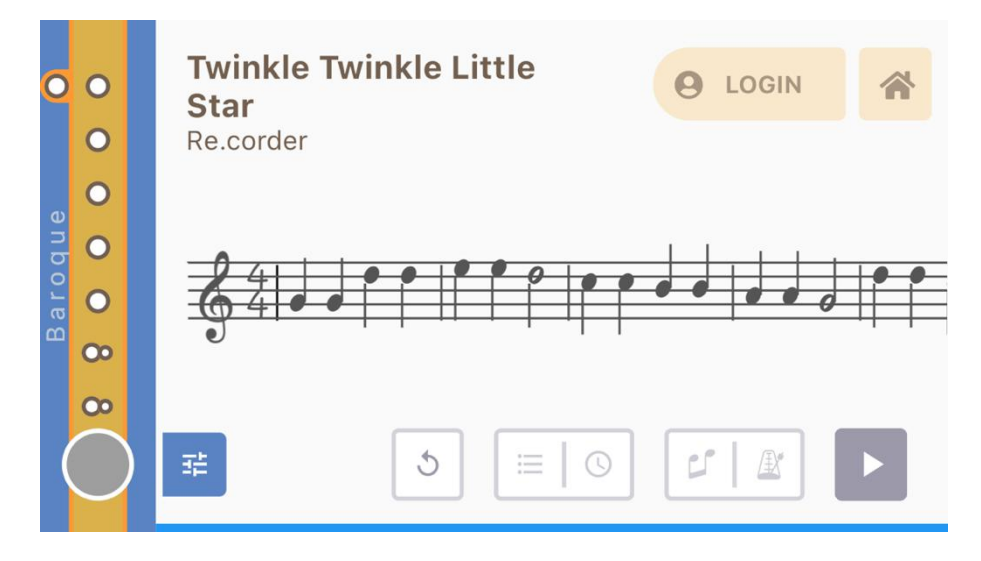

Während du spielst, kannst du die Basisoktave des re.corder ändern und hören, wie sich eine sehr niedrige Cellonote anhört! (Drücke zusammen für einen kurzen Moment die Kreis und Quadrat-Taste, um eine Oktave hoch- und die Kreis- und Dreieck-Taste, um eine Oktave nach unten zu gehen.) Mit dem größten Teil der digitalen Instrumente wird das Kippen des re.corder ein Vibrato erzeugen. Probiere diesen coolen Effekt!

### Verwenden des re.corder mit der App

- Überprüfen und Konfigurieren des re.corder
- Anwendungsstart und Registrierung
- Hauptanwendungsbildschirm
- Der LEARN-Modus
- Der PLAY-Modus
- Der DUO-Modus
- Konfigurationsseiten

**Überprüfen und Konfigurieren des Smart Devices**

Die Recorder-App ist mit Geräten kompatibel, auf denen mindestens die folgenden Betriebssysteme installiert sind:

- Android (Smartphones, Tablets): OREO (8.0) auf ARM-Plattform. Es ist möglich, mit einer früheren Version zu starten und eine Verbindung mit dem re.corder herzustellen, aber Audiooptimierungen werden erst ab dieser Betriebssystemversion implementiert.
- iOS (iPhone und iPad): iOS 10.0 und iOS-Geräte mit BLE-Unterstützung (ab iPhone 6S und später und iPad 4. Generation und iPad minis)

Um eine Verbindung mit dem re.corder herzustellen, sollte dein Gerät über die BLE- Funktion (Bluetooth Low Energy oder Bluetooth Smart) verfügen. Dies ist eine Standardfunktion auf fast allen Geräten, die nach 2016/2017 hergestellt wurden.

Schalte die Bluetooth-Kommunikation auf deinem Gerät ein (siehe Bedienungsanleitung des Geräts). Einige Betriebssysteme fordern auch, dass Ortungsdienste (z. B. GPS) eingeschaltet werden, damit BLE funktioniert. Unsere App verwendet keine Positionierungsdaten, aber damit sie funktioniert, musst du diesen Dienst wahrscheinlich einschalten. In einigen Fällen wird die App mehrmals versuchen, die Soundbank herunterzuladen, und ggf. wird sie den Download nicht abschließen. In diesen Fällen ist notwendig, die Verwendung von internem Speicher aus den Android-Einstellungen zu erlauben.

Vermeide die Verwendung von Bluetooth-Kopfhörern oder -Lautsprechern mit der re.corder-App. Der Bluetooth Audio-Übertragungsstandard lässt keine Audiowiedergabe mit niedriger Latenz zu. Du wirst lange Verzögerungen zwischen dem Spielen einer Note und der Wiedergabe feststellen! Verwende möglichst nur kabelgebundene Verbindungen zum Headset oder Lautsprecher. Viele BT-Lautsprecher haben einem standardmäßigen 3,5-mm-Klinken-Audioeingang integriert.

*Technischer Hinweis zur Leistung:*

*Während unter iOS die Leistung der App (die Echtzeit-Audio-Generierung und -Verarbeitung und die Kommunikation mit geringer Latenz) durch die gesamte Palette von Apple-Geräten recht konsistent ist, bietet Android aufgrund unterschiedlicher Hardware- und*

*Treiberimplementierungen auf verschiedenen Herstellern und Modellen eine größere Variation.*

*Im Allgemeinen wird ein neueres Gerät besser funktionieren, aber die optimale Leistung in Bezug auf Verzögerung, Klangqualität und Reaktionsfähigkeit des Geräts hängt nicht vom Preis des Geräts ab.*

*Schaue dir folgende Website an, um zu sehen, wie dein Gerät in Bezug auf Audio abschneidet:*

<https://ntrack.com/android-latency/devices>

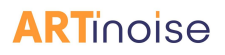

# Anwendungsstart

Nach der ersten Start lädt die App die Soundbank von unserer Website herunter. Dies dauert ein paar Minuten, was du am prozentualen Zähler in der oberen linken Ecke des Bildschirms sehen kannst. Während dieser Zeit funktioniert die App zwar, aberes werden keine Sounds generiert. Daher warte auf das Ende des Downloads und starte die Anwendung dann erneut. Dieses wird in den folgenden Versionen der App nicht mehr notwendig sein!

Nach dem Begrüßungsbildschirm siehst du beim ersten Öffnen der re.corder-App die Verbindungsseite, auf der du aufgefordert wirst, das Instrument mit der App zu verbinden.

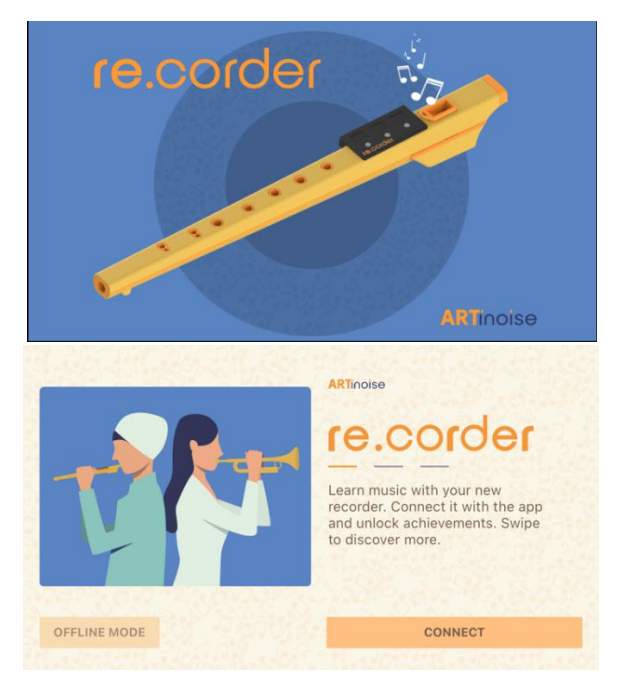

Wie bereits im Quickstart-Kapitel beschrieben, drücke nach dem Einschalten des re.corder die Kreis-Taste am Gerät und klicke in der App auf den Namen des re.corder, der im rechten Teil des Bildschirms erscheint (siehe Bild unten).

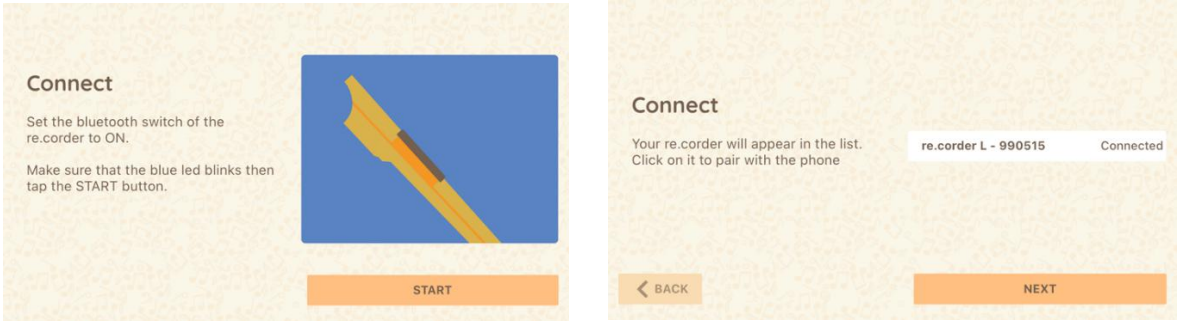

Als nächstes fordert die App dich zur Registrierung auf. Dies ist obligatorisch für die Garantie und für ein Benutzerkonto in der App, in dem deine Punkte, Abzeichen und Fortschritte eingetragen werden.

Ein Beispiel findest du in den folgenden Abbildungen. Bitte gib eine gültige E-Mail ein.

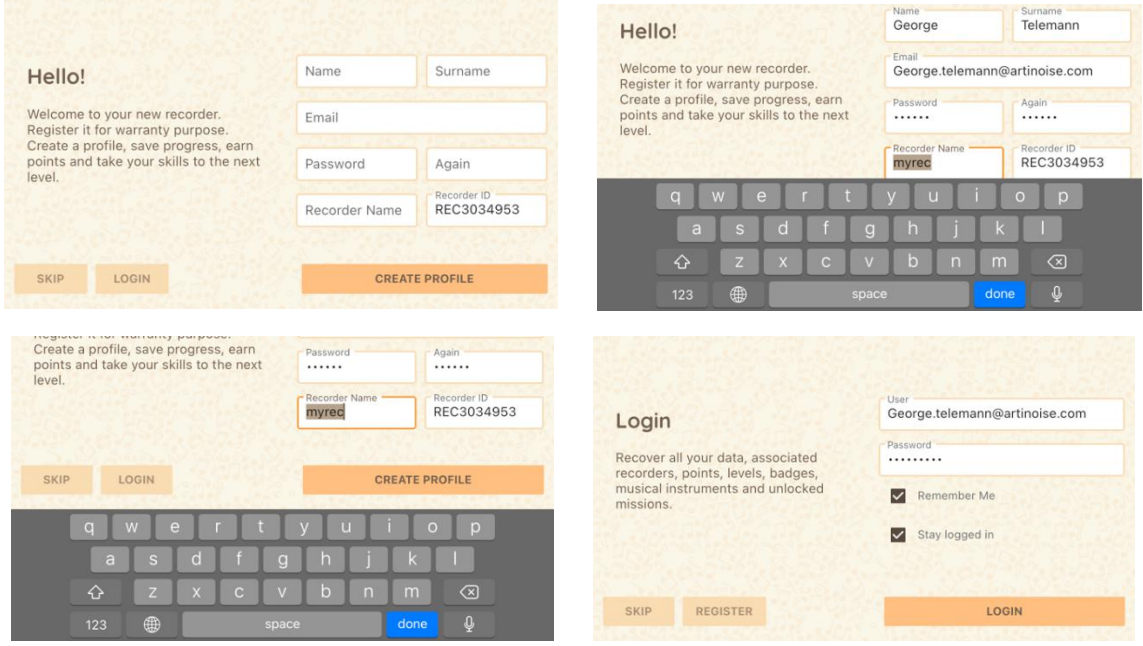

Wir empfehlen, sowohl die Kästchen "Remember Me" als auch "Stay logged in" anzuhaken, um beim nächsten Start direkt zum Hauptbildschirm der App zu springen.

Nachdem du nun die LOGIN-Taste gedrückt hast, wird der Hauptanwendungsbildschirm angezeigt. Von hier aus kannst du die Aktivität auswählen. Vorher sehen wir uns aber noch an, wie du dein Profil anpassen kannst. Klicke dazu auf das Spielersymbol oben rechts.

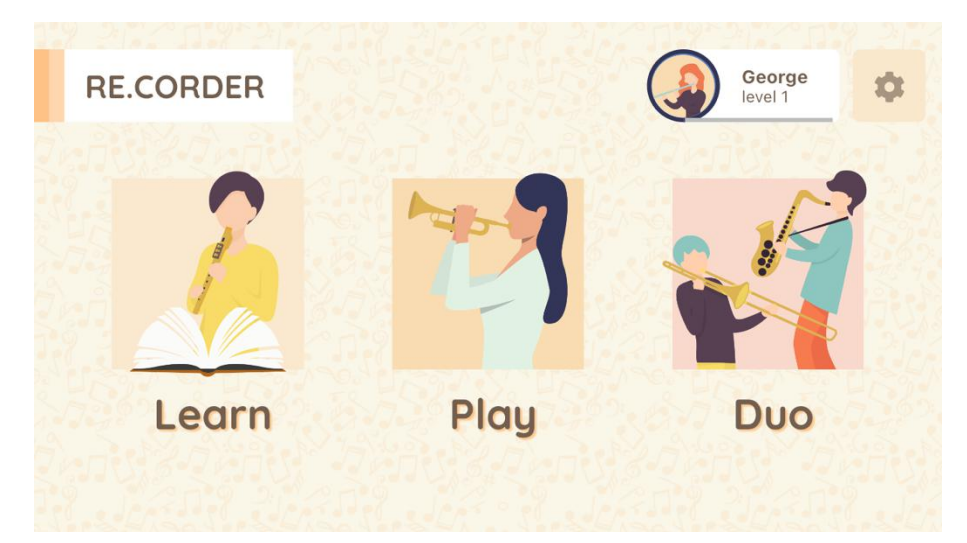

Im Profilbereich siehst du eine Zusammenfassung deiner Informationen und deinen Status. Im Hauptbildschirm des Profils siehst du deine E-Mail-Adresse, deine Punkte und Abzeichen. Wenn du auf das Bild klickst, gelangst du zu einem Bildschirm, auf dem es möglich ist, ein Bild von sich zu hochzuladen, einen Charakter auszuwählen oder ein Foto aus dem Fotoalbum auszuwählen.

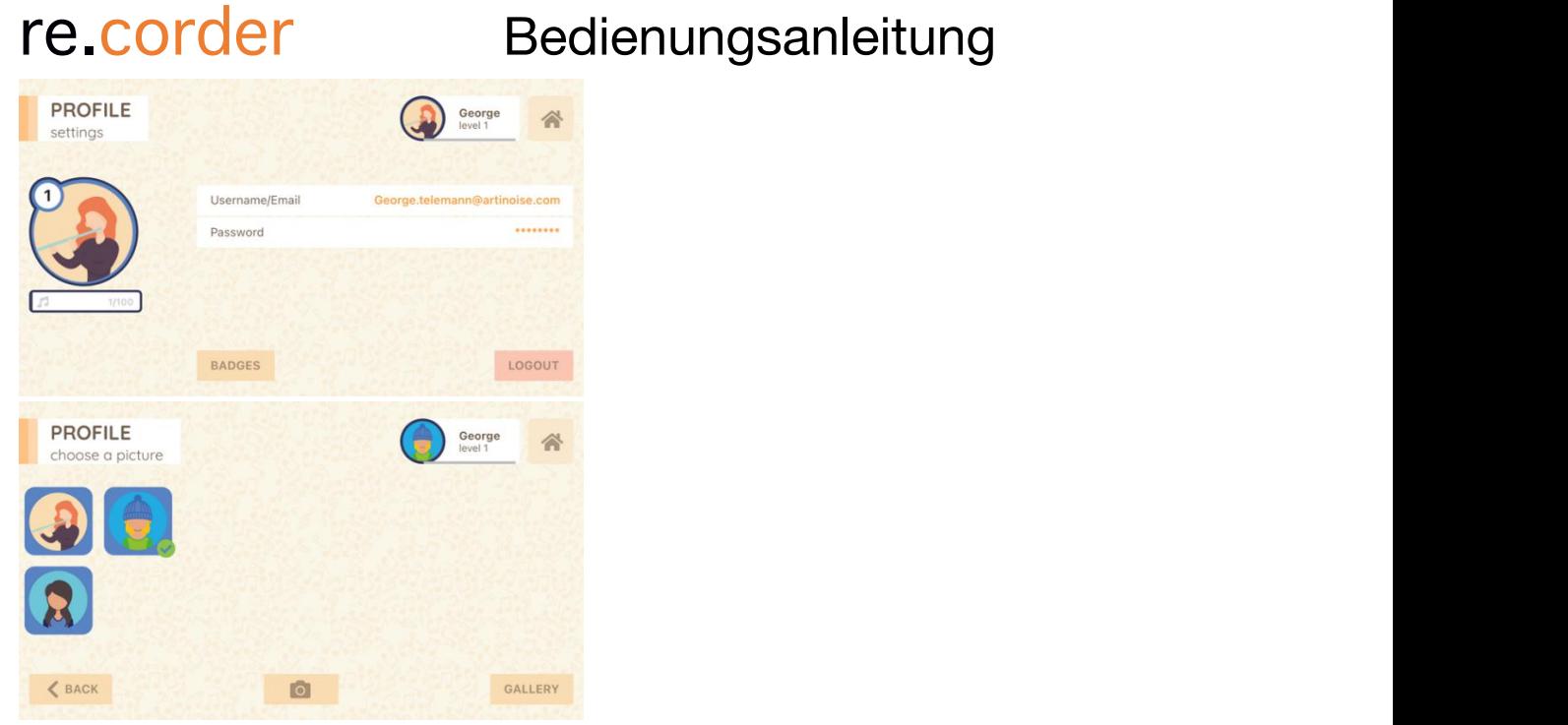

Das Betriebssystem des Smartphones/Tablets wird um Erlaubnis bitten, die Kamera oder das Fotoalbum zu verwenden. Bestätige dies, wenn du diese Personalisierungsfunktion verwenden möchtest.

### Hauptanwendungsbildschirm

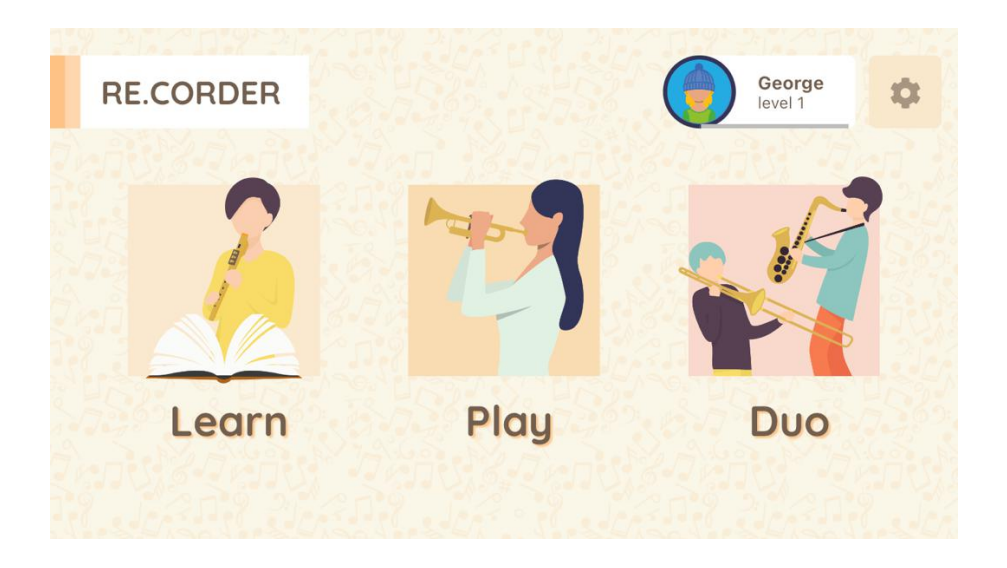

Dies ist das Hauptfenster der Anwendung. Von hier aus , kannst du wählen, auf welche Art und Weise du spielen möchtest und ob du den re.corder anpassen möchtest.

### **Der Lernen-Modus**

Hier kannst du lernen, den re.corder zu spielen. Die Partituren nehmen in der Komplexität zu und du musst sie spielen, die folgenden Stücke zu entsperren. Deine Fortschritte erhöhen deine Punkte und du kannst einige Abzeichen verdienen! Dies wird es auch ermöglichen, in zukünftigen Versionen mit Freunden oder Schulkameraden in re.corder Wettbewerben auf der ganzen Welt zu konkurrieren!

Das erste, was du siehst, nachdem du auf die Schaltfläche Lernen geklickt hast, ist der Bildschirm zur Instrumentenauswahl. Hier gibt es eine Liste von Musikinstrumenten zur Auswahl. Der Standard-Instrumentenklang ist eine sanfte Tenorblockflöte. Du kannst nicht nur zwischen Blasinstrumenten wählen, sondern auch Keyboard und sogar Percussion! Du entscheidest, wie du mit den Instrumenten experimentierst!

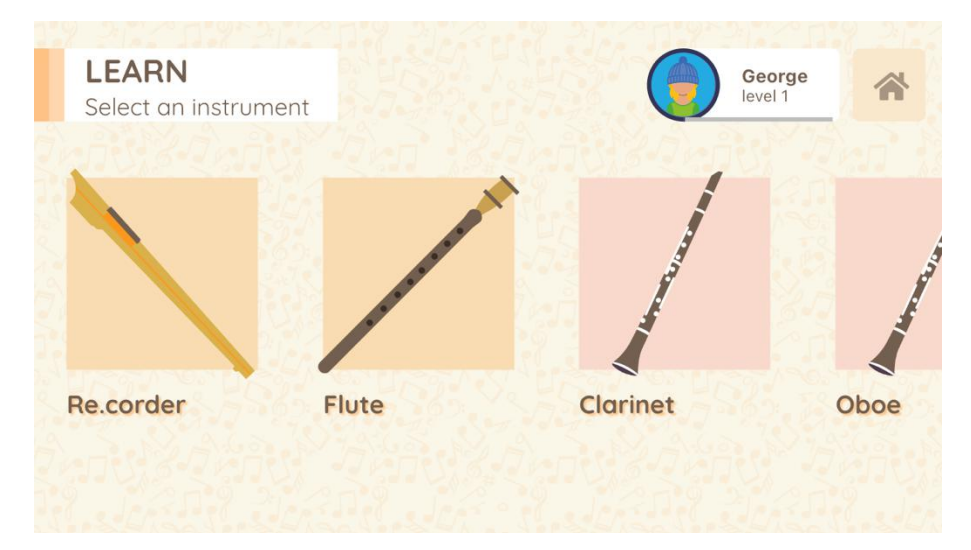

Die Instrumentenliste wird sich mit nachfolgenden App-Releases weiterentwickeln und erweitern, was dir mehr Inspiration und großartige neue Möglichkeiten gibt!

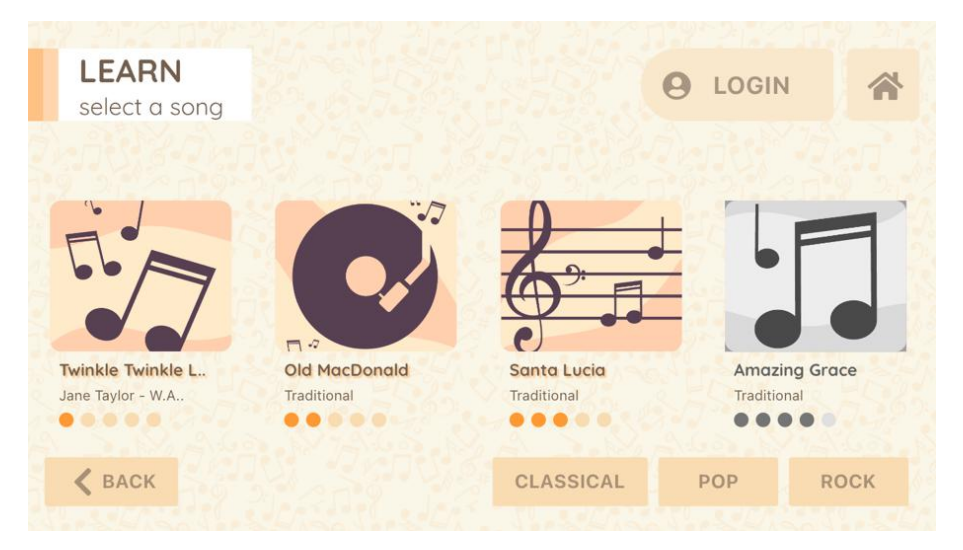

Nach der Auswahl des Instruments präsentiert dir die App die Auswahl des Songs:

Wie bereits gesagt, im Lernen-Modus musst du Punkte sammeln, um den nächsten Song freizuschalten, damit du lernst, das Instrument nach und nach besser zu spielen. Wenn du eine herausragende Leistung erreicht hast, erhältst du auch Abzeichen.

Im Songfenster gibt es ein paar Tasten, mit denen du das Tempo und sogar einige Audioeffekte anpassen kannst, die auf den von gewählten Sound angewendet werden.

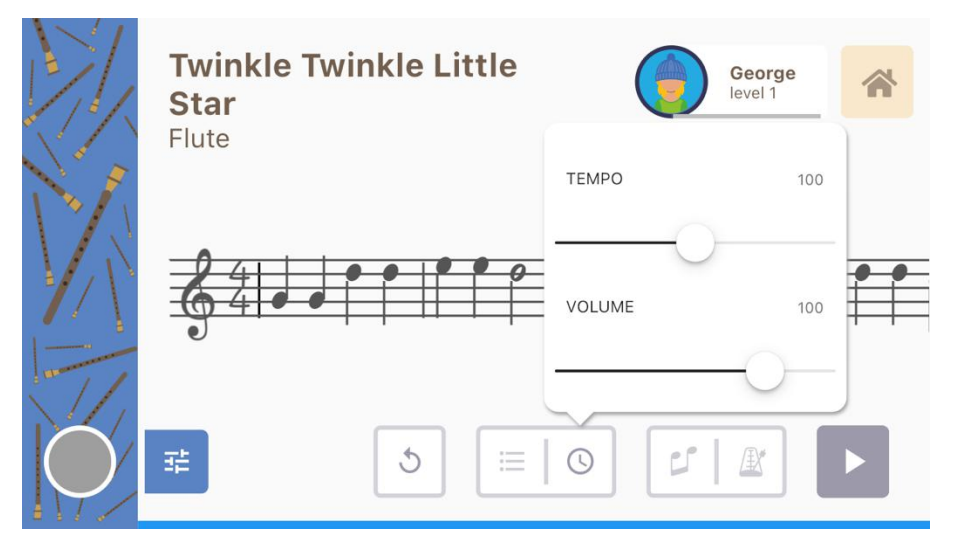

Wenn du auf die Uhren-Taste klickst, kannst du das Tempo des Songs (in BPM) und die Lautstärke der Begleitspur einstellen. Du kannst auch das Metronom aktivieren, indem du die Metronom-Taste drückst (siehe Screenshot).

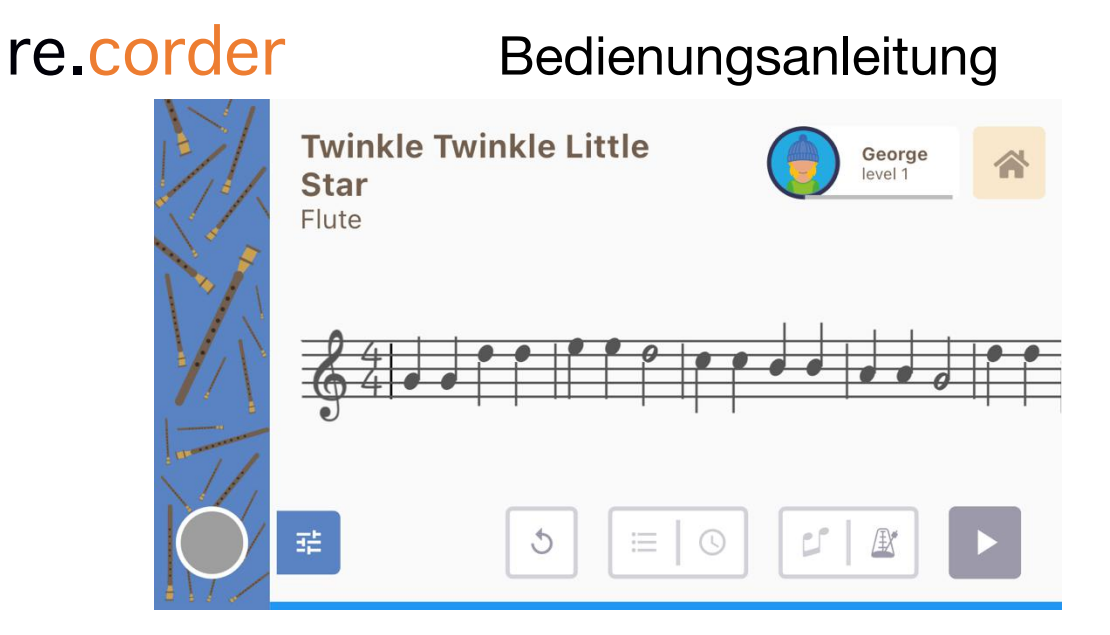

Durch Anklicken der Soundkonfigurationstaste (ganz links) kannst du die Lautstärke und die Effekte des Instruments ändern. Du kannst einen Halleffekt hinzufügen, um einen Konzertsaal oder eine Kirche zu simulieren. Siehe das bildfolgende Bild.

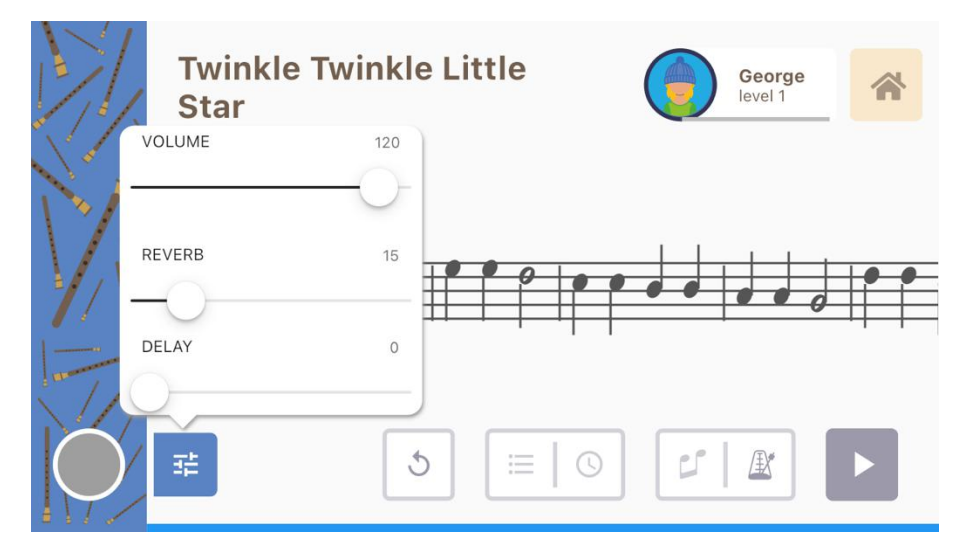

Jetzt kannst du mit dem Üben beginnen! Wenn du die Wiedergabe-Taste drückst (rechts unten), startet das Lied und du kannst die Klavierbegleitung und (wenn eingeschaltet) das Metronom hören. Wenn der re.corder als Instrument ausgewählt ist, siehst du auf der linken Seite auch den tatsächlichen Fingersatz, den du auf dem Instrument spielst.

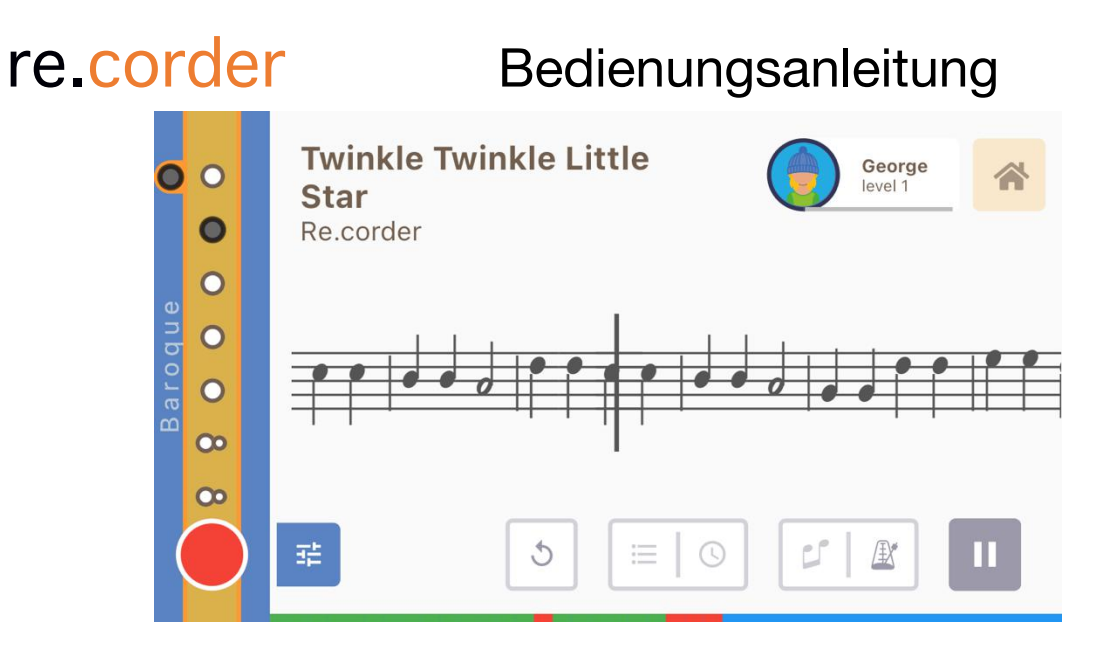

Während du nach der Partitur spielst, zeigt die blaue Leiste am unteren Bildschirmrand die guten (grünen) und schlechten (roten) Noten an, die du getroffen hast. Diese Information ist auch im Kreis auf dem linken Teil des Bildschirms sichtbar, wo die genaue Note, die du spielst, angezeigt wird. Grün bedeutet, dass es die richtige Note ist, rot, wenn es eine falsche ist. Wenn der Song zu Ende ist, wird dir der folgende Bildschirm präsentiert, der dir sagt, wie gut (oder schlecht) du das Stück gespielt hast.

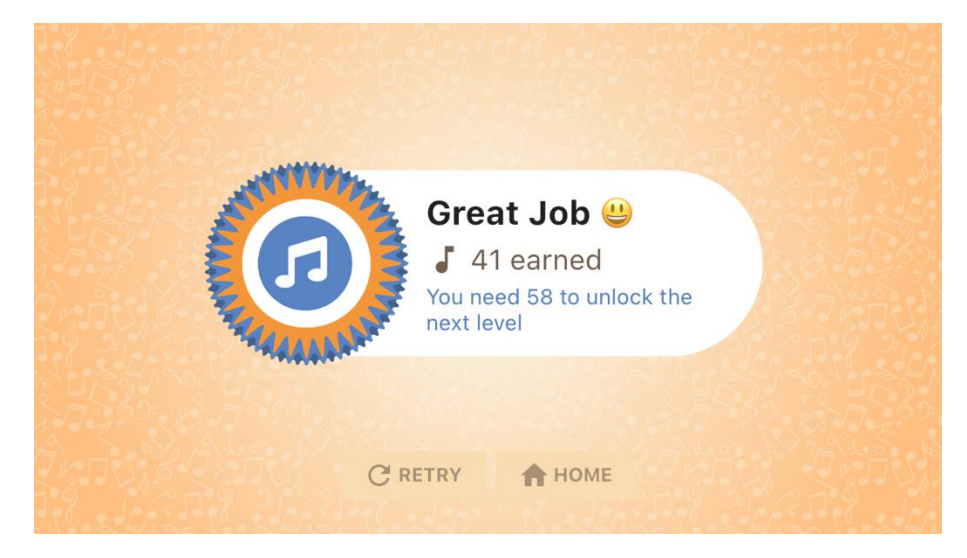

Der letzte Bildschirm zeigt dir auch, wie viele Punkte du verdient hast und wie viele du noch brauchst, bevor der nächste Level freigeschaltet wird.

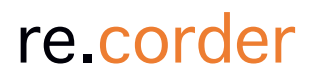

**Der Spielen-Modus**

Die re.corder-App enthält viele Songs, traditionell, klassisch oder pop, die direkt mit dem re.corder gespielt werden können.

Im Wiedergabemodus kannst du nach der Partitur des verfügbaren Songs jeden Song abspielen. Die Anzahl der Songs wird wachsen, wenn neue Versionen der App herauskommen.

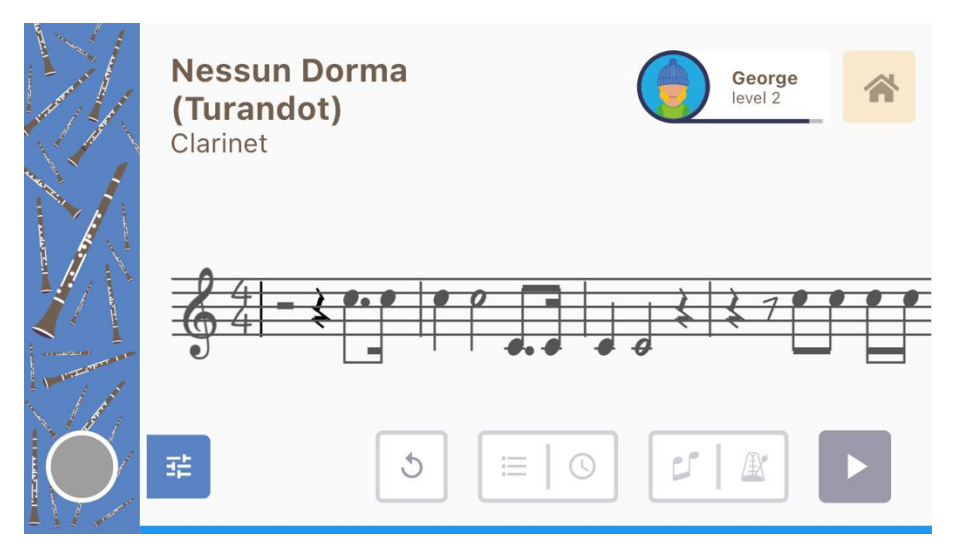

Der Spielen-Modus ist dem Lernen-Modus sehr ähnlich, mit der einzigen Ausnahme, dass alle Songs ohne bestimmte Reihenfolge abgespielt werden können. Wie im Lernen-Modus wird auch hier dein Spiel ausgewertet und Punkte zu deiner Gesamtpunktzahl hinzugefügt.

**Spezial-TIP:** Die re.corder App läuft auch im Hintergrund weiter, das bedeutet, dass du nach dem Einrichten des Instruments zu anderen Anwendungen wie Youtube wechseln und die Musik aus den Videos mitspielen kannst! Dieser Modus ist allerdings CPU-intensiv, so dass die Gesamtaudioqualität je nach Leistung des Smartphones/Tablets variieren kann.

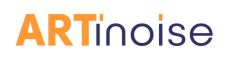

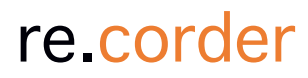

**Der DUO-Modus**

Der DUO-Modus ermöglicht es dir, einen Freund mit seinem re.corder hinzuzufügen und zusammen auf einem einzigen Smartphone oder Tablet mit verschiedenen Instrumentenklängen zu spielen! Drücke das DUO-Symbol, um zu starten!

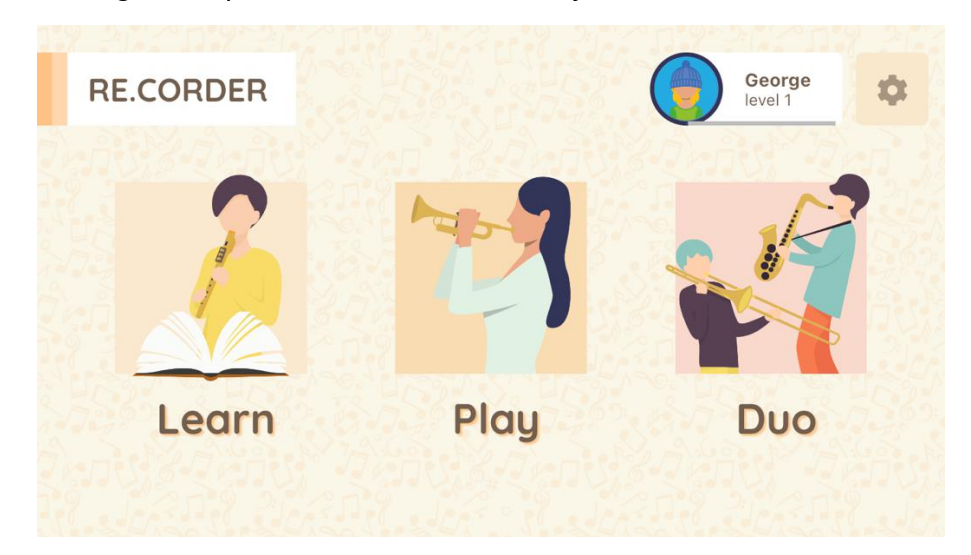

Der folgende Bildschirm wird angezeigt:

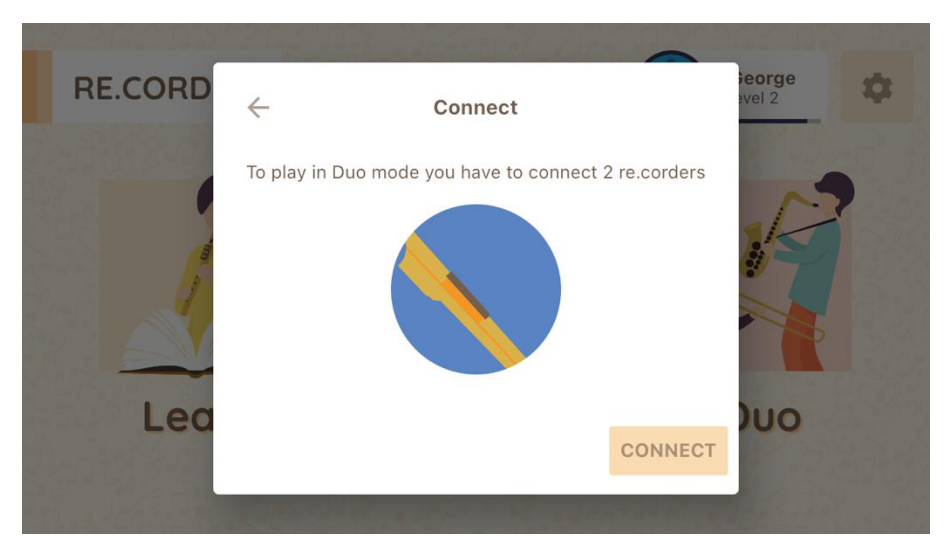

Nachdem du die Taste "Verbinden" gedrückt hast, siehst du den Codenamen des re.Corder deines Freundes auf der Liste. Verbinde ihn genau wie dein Instrument: Drücke die Kreis-Taste, während du auf den Namen des Recorders klicken, und lass die Kreis-Taste los, wenn die blaue LED eingeschaltet bleibt.

Jetzt kannst du mit der App einen neuen Benutzererstellen: Die folgenden Bilder zeigen, wie du dies tust:

# re.corder Bedienungsanleitung **FRIEND** George level 2 choose friend **ADD FRIEND**

Auf der oben gezeigten Seite klicke auf "Freund hinzufügen" und die App wird dich auffordern, den Namen des Freundes einzugeben und ein Bild auszuwählen. Wir nehmen den großartigen Johann Sebastian Bach als Beispiel!

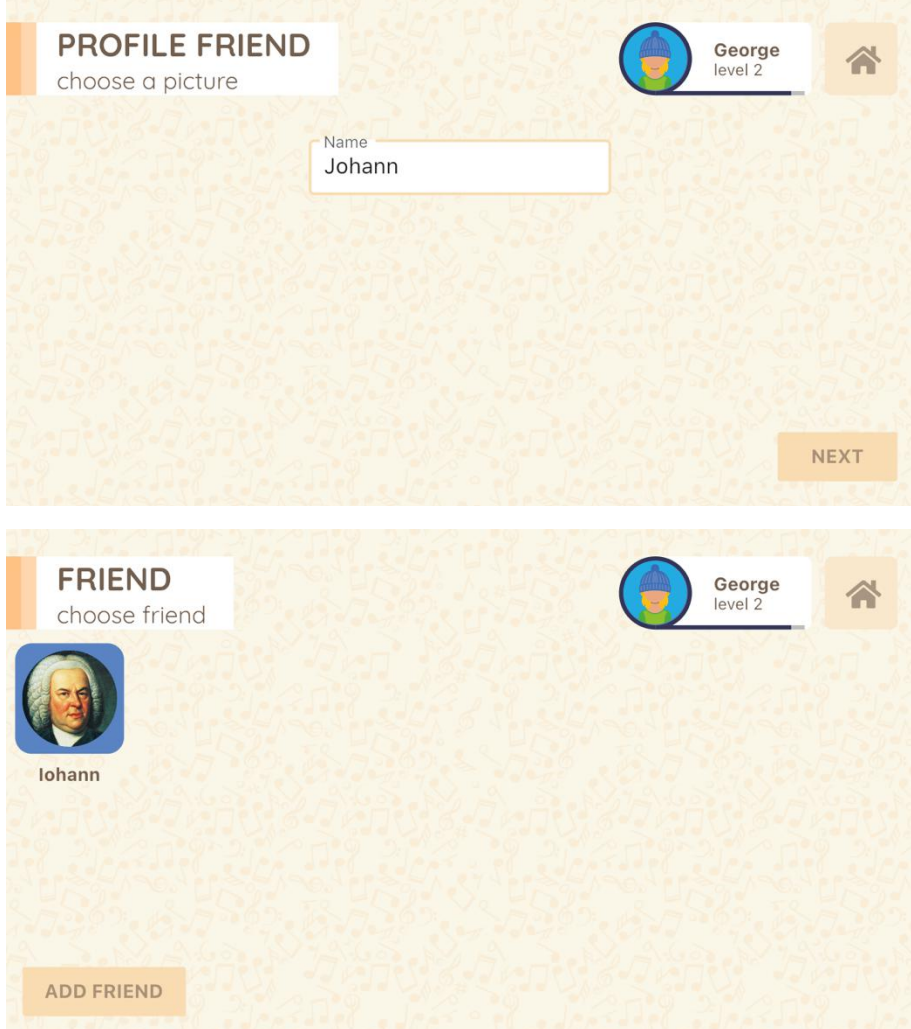

Nach der Erstellung des Profils deines Freundes kannst du auf das Profilbild klicken und die App zeigt dir den Instrumentenbereich. Jetzt kannst du das Instrument für dich und deinen

Freund auswählen. Ihr könnt natürlich auch das gleiche Instrument wählen, wenn ihr zum Beispiel ein Cello-Duett spielen wollt.

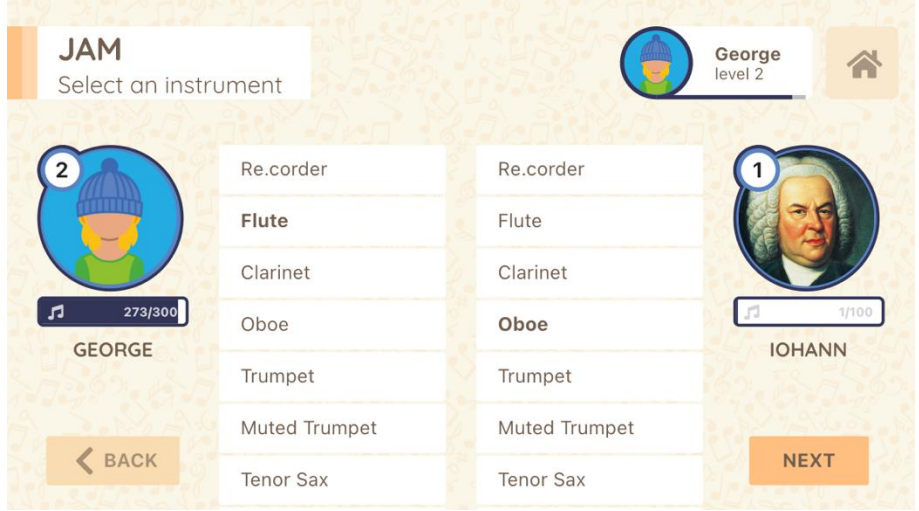

Nach diesen Einstellungen könnt ihr einfach im JAM-Modus spielen (die Partitur wird mit den Noten gefüllt, die ihr spielt), Gegeneinander und Gemeinsam, wo ihr der Partitur folgen müsst, um Punkte mit oder gegen deinen Freund zu erzielen! Experimentiere mit diesem Modus, in dem wir einige Songs mit Musikpartituren für ein Duett eingebaut haben!

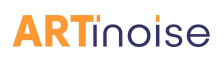

**Die Konfigurations-Seite**

Du kommst auf die Konfigurationsseite, indem du im Hauptmenü auf das Zahnrad-Symbol (obere rechte Ecke) klickst. Die ersten wichtigen Informationen, die du auf der Seite siehst, ist die aktuelle Releaseversion. Wir empfehlen dir, automatische Updates für die Anwendung zu aktivieren. Überprüfe sonst auf jeden Fall häufig die Version, die installiert ist, mit der letzten Version, die im Apple Store, Play Store oder der AppGallery verfügbar ist.

Das Konfigurationsmenü enthält Elemente sowohl für den re.corder als auch für die App selbst. Wie du siehst, ist es in vier weitere Tabs unterteilt: Allgemein, Midi, Fingersatz und Geräte.

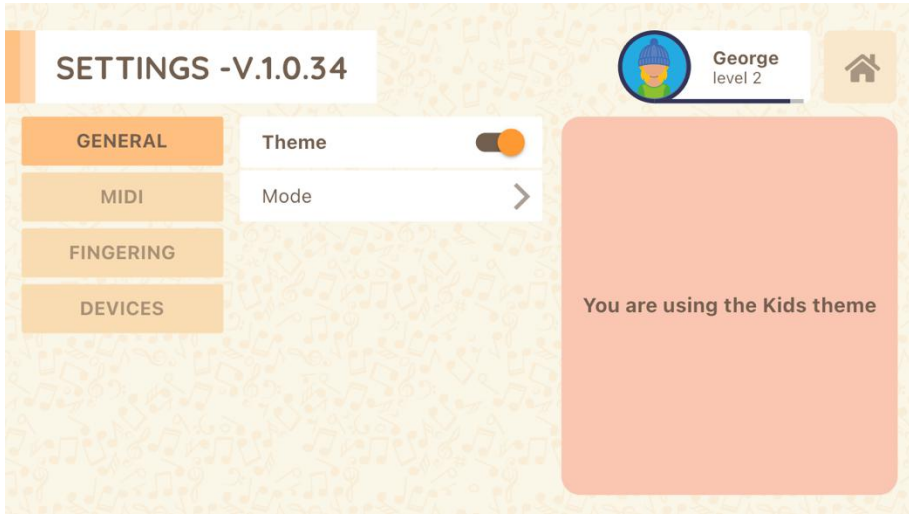

Auf der ersten Registerkarte (Allgemein) kannst du das Theme und den re.corder-Modus auswählen. Die App enthält zwei Themen (Skins), aus denen du das für dich passende auswählen kannst.

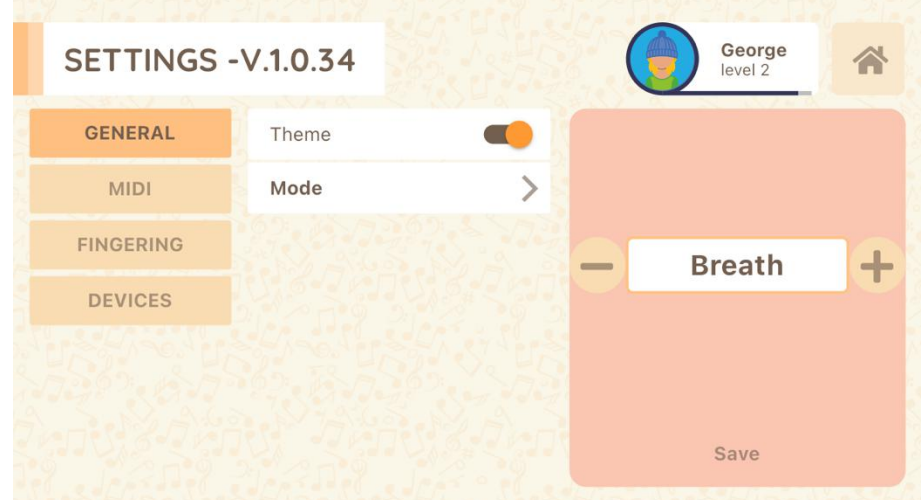

Unter Modus legst du die allgemeine Arbeitsweise des re.corder fest. Du hast die Wahl zwischen

- Atem: Die Note wird erzeugt, wenn du in das Mundstück bläst (also genau wie ein herkömmliches Instrument). Es muss allerdings ein korrekter Fingersatz an den Sensoren anliegen. Dies ist die Standardauswahl des re.corder.
- Lippensensor: Die Note wird erzeugt, wenn sich deine Lippen auf das Mundstück legen (und ein korrekter Fingersatz erkannt wird). Dies ermöglicht es, mehrere Funktionen zu nutzen wie "kontinuierliches Spielen", durchgehende (Bass-)pfeife oder eine Hilfe bei reduzierter Lungenkapazität.
- Keyboard: In diesem Modus wird der re.corder zu einem polyphonen (mehrstimmigen) Midi-Controller, der als Tastatur oder Percussion-Pad-Controller verwendet werden kann! Lege einen Fingersatz (siehe in den nächsten Absätzen) entsprechend dem Instrument fest, das du spielen möchtest. Experimentiere Sie mit den Dur-, Moll- und Drum-Fingersätzen, mit den Schlagzeugsounds und bilde mit deinen Freunden eine Band.

Um einen Modus aufdem re.corder zuaktivieren, musst du die Kreis-Taste auf dem re.corder gedrückt halten, bevor du den Senden-Button auf dem Bildschirm drückst.

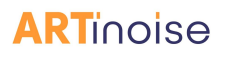

Auf der **zweiten Registerkarte** mit dem Namen MIDI kannst du viele Parameter konfigurieren. Beachte, dass du für die grundlegende Verwendung des re.corder mit der App keine Parameter ändern musst. Dieser Abschnitt der App ist besonders nützlich, wenn du den re.corder als Standard-Midi-Instrument mit anderen Software und VSTs verwenden möchtest. Du solltest dir vor der Verwendung der Parameter sicher sein, was du tust und bereits einige Erfahrungen mit MIDI-Instrumenten/-Programmen haben.

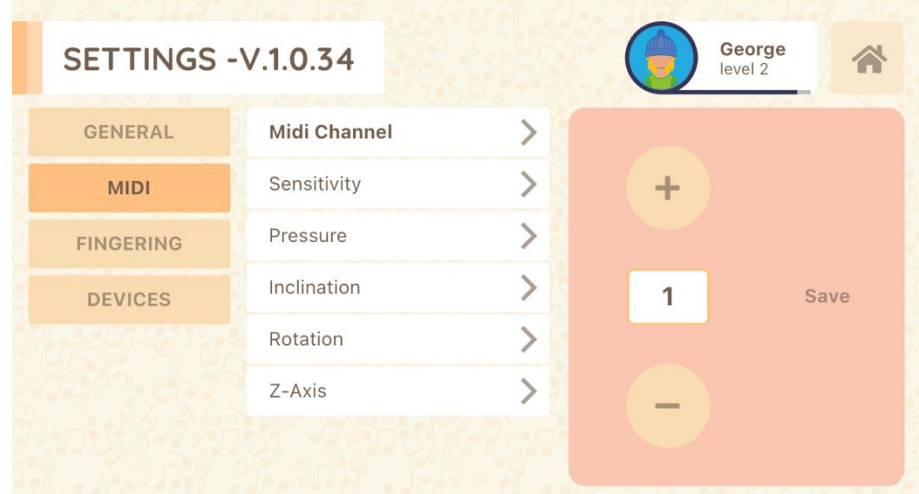

• MIDI Kanal: Du kannst den MIDI-Kanal ändern, wenn du eine Verbindung zu nichtflexiblen externen Hosts (alte Programme auf PC/MAC, etc.. ) benötigst. Für die Nutzung mit der App und den meisten Anwendungen von Drittanbietern musst du dies nicht ändern. Wir empfehlen dringend, diesen Parameter nicht zu verstellen (es sei denn, du weißt, was du tust).

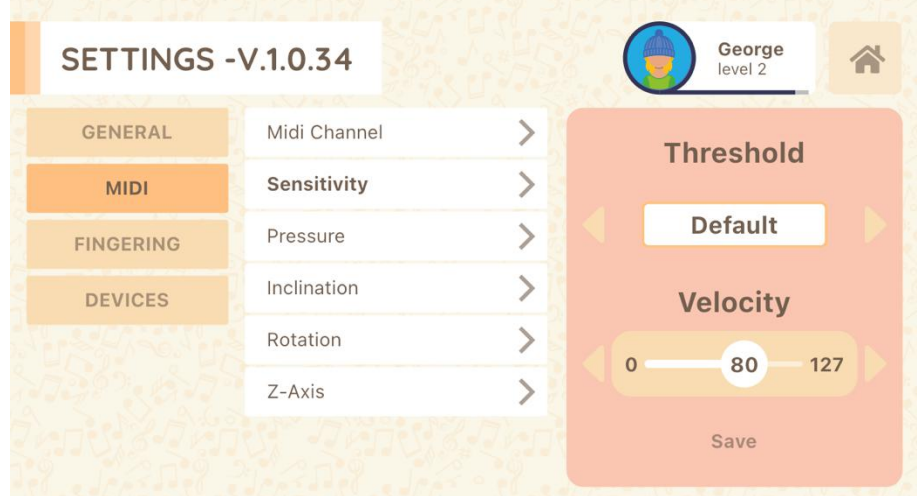

• Empfindlichkeit: Mit diesem Menü kannst du die Art und Weise ändern, wie der re.corder auf deinen Atem reagiert. Hauptsächlich kannst du den Schwellwert ändern, um drei verschiedene Anblaskräfte einzustellen. Wir empfehlen, die Standardeinstellung zu verwenden, die ein guter Kompromiss zwischen einer Blockflöte und anderen Blasinstrumenten ist. Für Musiker, die bereits Instrumente wie Saxophone oder Klarinetten spielen und mehr Kraft in ihrem Atem haben, ist es möglich, einen hohen Schwellwert einzustellen. Wenn du dagegen einen geringeren Druck haben möchtest, versuche die "niedrige" Schwelle. Du kannst auch die

Geschwindigkeit wählen. Das ist der MIDI-Parameter, der dem Soundgenerator sagt, wie "hart" du den Sensor auf dem re.corder treffen möchtest. Wir empfehlen, eine feste Geschwindigkeit um 80 oder 90 zu verwenden. Du kannst diesen Parameter erhöhen oder senken, um die Änderungen im Sound zu hören. Beachte, dass die gesamte "Intensität" oder "Lautstärke" des Sounds direkt mit diesem Parameter verknüpft ist. Wenn du eine sehrhohe Geschwindigkeit wählst, hast du zwar eine höhere Lautstärke, aber du wirst auch einen Teil des Ausdrucksbereichs verlieren, den du mit deinem Atemdruck modulieren kannst! Es gibt auch einen AUTO-Modus (die Geschwindigkeit auf 0 – Null einstellen), der es schafft, den Anfangsdruck zu erkennen und die Geschwindigkeit dynamisch darauf einzustellen. Dies ist ziemlich komplex zu berechnen,weil der Prozessor im Grunde sehr wenig Zeit hat, den Anfangsdruck zu erkennen, ohne eine Art Verzögerung in die MIDI-Nachricht einzuführen! Die Möglichkeiten der AUTO-Einstellung können dich zufriedenstellen oder auch nicht! Probiere es selbstaus!!! Denk daran, die Speichern-Taste drücken, um den re.corder zu konfigurieren.

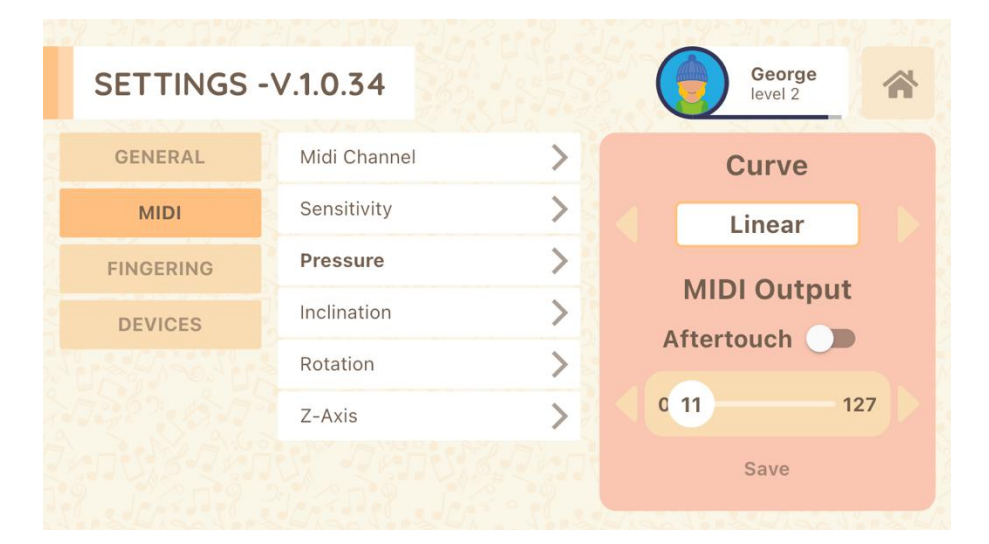

- Druck: Hier wählst du die Kurve, die in der MIDI-Nachricht verwendet wird, um den dynamischen Druck zu einzustellen, den du während deines Spiels nutzt. Es gibt viele verschiedene Kurven (eine komplette Version mit Kurvenbildern dieses Handbuchs wird bald kommen), die sich an unterschiedliche Spielstile und Reaktionserwartungen anpasst. Wir empfehlen, die lineare Kurve eingestellt zu lassen, weil sie möglicherweise die natürlichste ist für viele re.corder-Spieler. Im unteren Teil der Einstellung kannst du entscheiden, auf welchem MIDI-Kanal diese Informationen gesendet werden sollen. Die re.corder-App reagiert auf Druck durch CC-11 (Ausdruck).Wenn du die CC-Nummer ändern oder die Druckinformationen an den Kanal "Aftertouch" senden möchten, kannst du dies hier tun! Auch in diesem Fall drücke auf Speichern, um die Konfiguration auf die re.corder zu übertragen.
- INCLINATION, ROTATION, Z-AXIS: Hier kannst du die MIDI-Meldungen bezüglich der Reaktion auf den internen Beschleunigungsmesser einstellen. In der re.corder- App wird nur die INCLINATION als MODWHEEL MIDI-Nachricht verwendet, die dann als VIBRATO-Befehl interpretiert wird. Wir empfehlen, die Kurve und CC- Zahlen so zu halten, wie sie sind. In Bezug auf ROTATION und Z-AXIS kannst du die gleichen Attribute auswählen. Denke daran, wenn du keine MIDI-Nachrichten senden möchtest, musst du NONE als Kurve auswählen. Standardmäßig ist die Z-

AXIS deaktiviert, während die ROTATION an MIDI CC 52 gesendet wird. Auch in diesem Fall drücke die Speichern-Taste, um die Einstellungen zu übertragen.

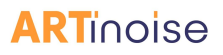

Auf der **dritten Registerkarte**, Fingersatz, kannst du den Fingersatz des re.corder auswählen und anpassen.

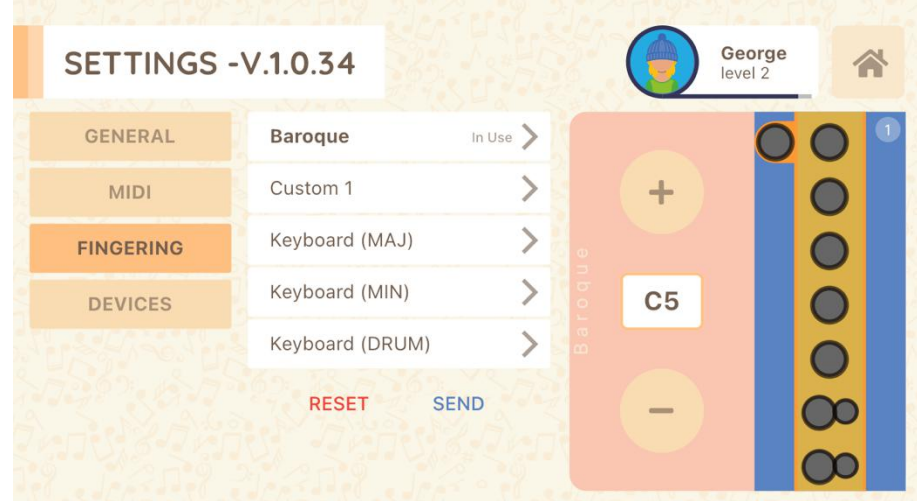

Der Default- oder Standard-Fingersatz ist ein erweiterter barocker/deutscher Hybrid, erfunden von Prof. Marco Agostinelli, der drei (!) volle Oktaven umfasst, so dass du Partituren spielen kannst, die für im Grunde alle Blasinstrumente gemacht wurden, ohne speziell an die Blockflöte angepasst werden zu müssen. Die ersten beiden Oktaven sind die gleichen wie beim Standard-Barockgriffsatz für Blockflöte (mit deutschen Varianten). Bitte nimm dir Zeit, um den Fingersatz zu erkunden, der Nebengriffe für mehrere Noten hat, so dass schnelle Triller, Läufe und Sprünge möglich sind. Du bätterst durch die Griffe, indem du mit den Tasten + und – nach auf oder abwärts gehst. Wenn du die Lightning-Edition des re.corder hast, siehst du die ausgewählte Konfiguration auf den Tonlöchern des Instruments aufleuchten.

Der kleine blaue Kreis in der oberen rechten Ecke des Fingerfensters enthält die Anzahl der Variationen für diese Note. Du kannst durch die Varianten mit den rechten und linken Pfeilen navigieren. Einige Noten haben bis zu vier alternative Fingersätze!

Wenn du einen benutzerdefinierten Fingersatz erstellen möchtest, wähle "Benutzer x" und nimm die gewünschten Anpassungen vor! Du kannst den Fingersatz ändern, indem du auf die Löcher tippst, die zwischen "geschlossen", "offen" und "halb geschlossen" (für das C-, D- und das Daumenloch) umschalten. Der Benutzer-Fingersatz startet als exakte Kopie des Barock-Fingersatzes.

Die drei Keyboard-Fingersätze sind ein erstes Beispiel für den Keyboard-Modus. Wir haben eine Dur- und eine Moll-Tonleiter aufgenommen. Denke daran, dass in diesem Modus die Doppellöcher beim "C" und "D" als individuelle Noten betrachtet werden! Der Keyboard- Modus ist sogar polyphon (mehrstimmig).

Es gibt auch eine Schlagzeugvariante für den Keyboard-Modus mit den am häufigsten verwendeten Schlaginstrumenten im klassischen STANDARD DRUM-Soundset aufgenommen. Dazu erst den Keyboard-Modus, danach den Schlagzeug-Fingersatz und dann den STANDARD DRUM im Spielen-Modus auswählen.

Klickst du auf den re.corder auf der rechten Seite, wird dieses Bild angezeigt:

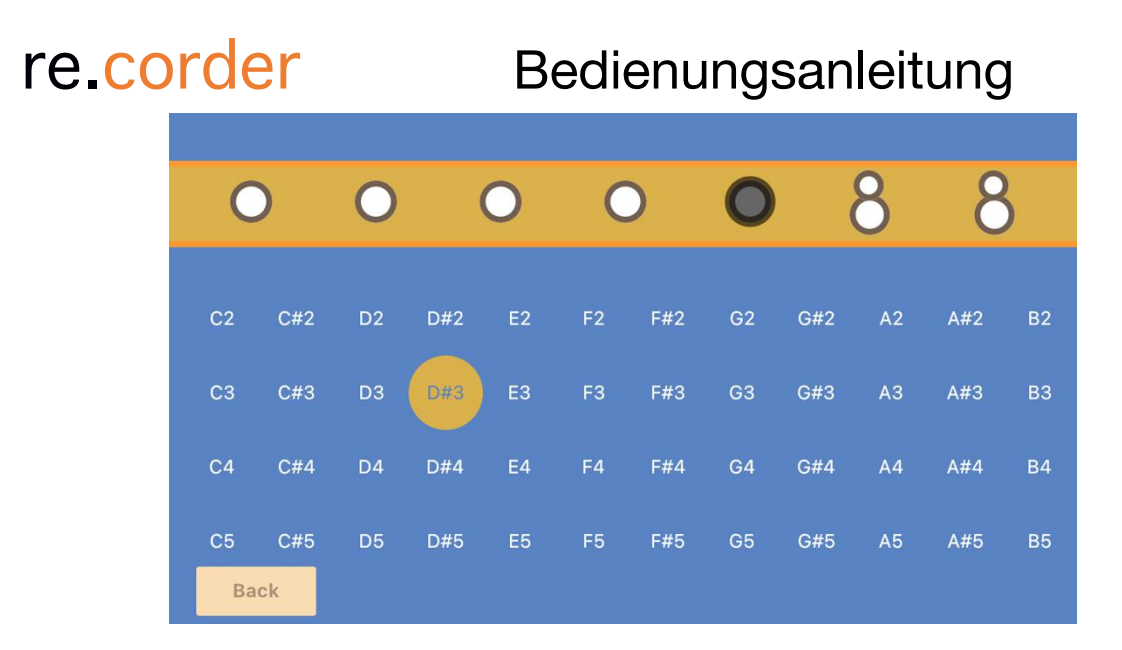

Hier kannst du auch zusammenhängende oder weit entfernte Noten auswählen, die den gesamten MIDI-Bereich (10 Oktaven) umfassen. Dies ist besonders nützlich, um die DRUM- Sounds abzuspielen. Durch Klicken auf die Tonlöcher (oben im Bild) siehst du die hervorgehobene MIDI-Note, die du entsprechend deiner Bedürfnisse anpassen kannst.

Du kannst dann den Fingersatz auf den re.corder hochladen, indem Sie die Speichern-Taste drückst.

Auf der **vierten Registerkarte**, Geräte, kannst du den re.corder verbinden oder trennen, ohne die App erneut starten zu müssen und dies im Verbindungs-Bildschirm zu tun.

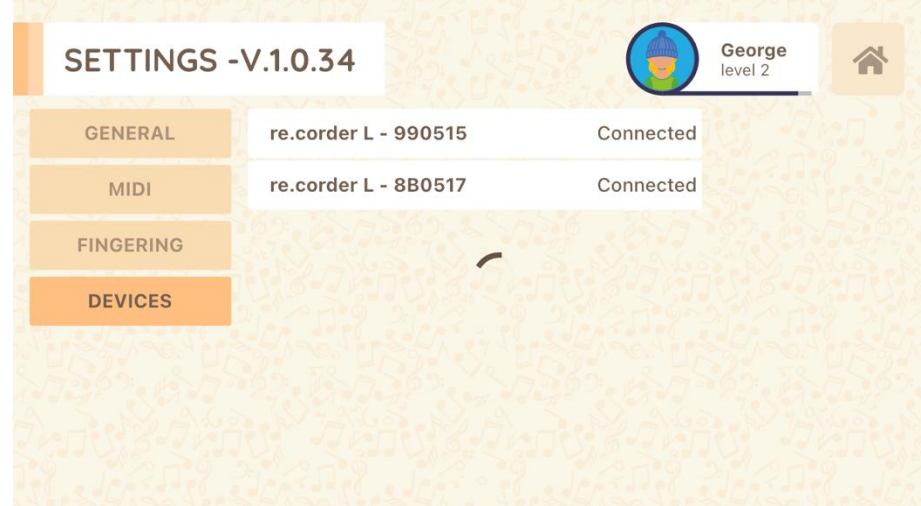

Die Verwendung ist sehr einfach: um eine Verbindung zu einem re.corder herzustellen, nachdem er eingeschaltet ist, einfach die Kreis-Taste drücken, während du den re.corder- Namen berührst. Um die Verbindung zu trennen, berühre einfach den re.corder (der, wenn er verbunden ist, in **Fettschrift** angezeigt wird.

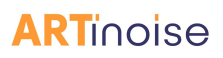

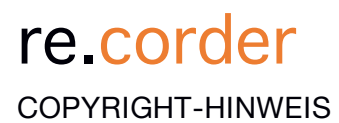

Artinoise und re.corder sind eingetragene Marken von Artinoise Srl, Italien.<br>Alle anderen angeführten Bezeichnungen und Marken sind Eigentum der rechtmäßigen Eigentümer.

Die Verwendung von Texten, Bildern und allen in diesem Handbuch enthaltenen Informationen ist ohne vorherige Genehmigung durch Artinoise Srl ausdrücklich untersagt.

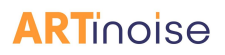

**Zertifizierungserklärungen, Kennzeichnungen und Patente**

FCC/CE/MIC/WEEE

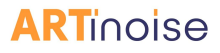